# **Marking Guide**

This article will show you how to create, use and re-use a marking guide.

- [Create a marking guide assignment activity](#page-0-0)
	- <sup>o</sup> [Step 1 Add the assignment activity](#page-0-1)
	- <sup>o</sup> [Step 2 Make it a marking guide assignment](#page-0-2)
	- <sup>o</sup> [Step 3 Define the marking guide](#page-0-3)
	- <sup>o</sup> [Step 4 Choose a new guide or use a template](#page-1-0)
	- <sup>o</sup> [Step 5 Give the guide a name and description](#page-1-1)
	- [Step 6 Define the guide](#page-1-2)
	- [Step 7 \(Option\) define frequently used comments](#page-2-0)
	- <sup>o</sup> [Step 8 Choose visibility and save your marking guide](#page-2-1)
	- [Use the marking guide to mark student submissions](#page-3-0)
		- [Step 1 View the student submissions](#page-3-1)
		- <sup>o</sup> [Step 2 Open an assignment for grading](#page-3-2)
		- [Step 3 Mark the assignment](#page-3-3)
		- <sup>o</sup> [Step 4 \(Option\) use a frequently used comment](#page-3-4)
	- <sup>o</sup> [Step 5 Save your work](#page-4-0)
- [Related Articles](#page-4-1)

#### ന **Downloadable grading worksheets**

If you use a marking guide, you will not be able to use a downloadable grading worksheet. Marking with reference to the guide has to be performed on Myplace.

# <span id="page-0-0"></span>Create a marking guide assignment activity

## <span id="page-0-1"></span>Step 1 - Add the assignment activity

With editing turned on the class page, click **Add an Activity or Resource** on the page and choose **Assignment** activity from the list. If you have already created an assignment and wish to change the grading method to a marking guide, click on **Edit > Edit Settings** next to the assignment link to open the assignment's settings, then follow the instructions.

# <span id="page-0-2"></span>Step 2 - Make it a marking guide assignment

From the **Grade > Grading method** cat egory, choose '**Marking Guide**'. Click **S ave and display** (at the bottom of the screen) to save the settings and enter the MyPlace Assignment.

#### <span id="page-0-3"></span>Step 3 - Define the marking guide

Once this is done, MyPlace will take you to the **Grading Method** page for this assignment.

#### **Click on any image below to enlarge**

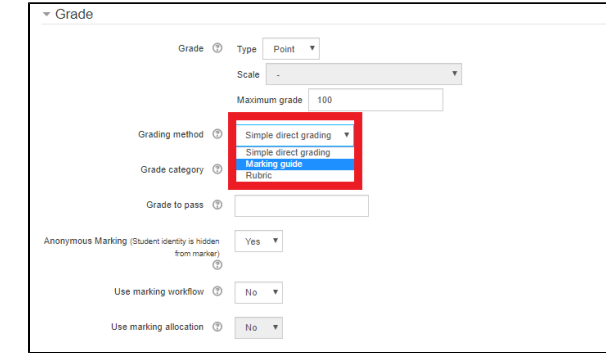

If you are not automatically transferred to this page, note that it can also be accessed if you click on the **Advanced Grading** tab in the **Administration** men u, located on the bottom left side of the screen.

<span id="page-1-0"></span>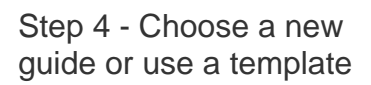

There you will be asked to either **Define new grading form from scratch** or **Cre ate a new grading form template**. Unl ess you have an existing template that you want to use, click on **Define new grading form from scratch**.

## <span id="page-1-1"></span>Step 5 - Give the guide a name and description

The page you will be taken to is called **D efine marking guide**. It is mandatory that you give your marking guide a **Name** , and you can also add a short **Descript ion**.

# <span id="page-1-2"></span>Step 6 - Define the guide

In the **Marking Guide** section, you can click on the Click to edit buttons to add a **Name, Description for Students** or a **Description for Markers** for each criterion. The **Maximum Score** represe nts the maximum score that a student can achieve for this criterion.

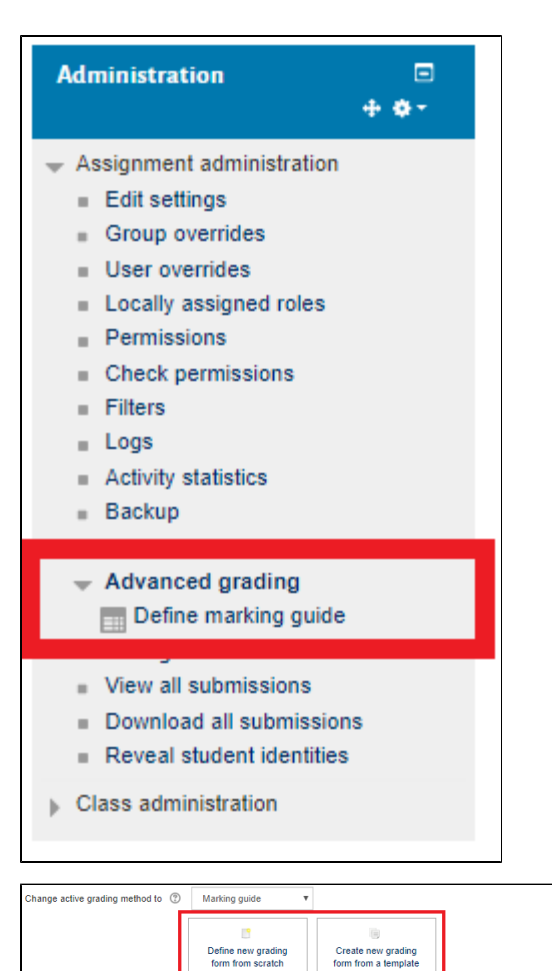

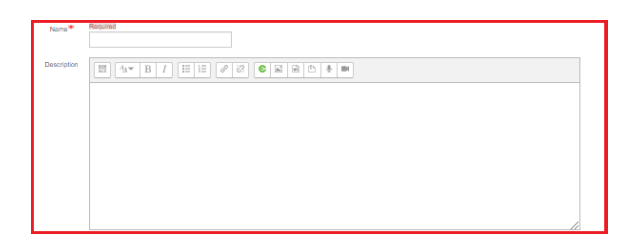

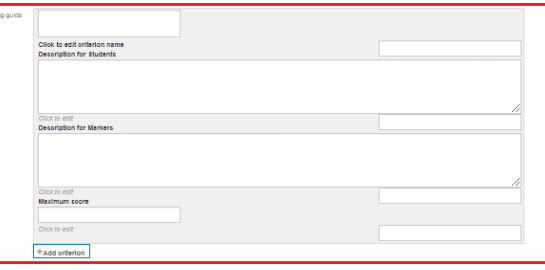

⊚

All the **Maximum Marks** in the **Marking Guide** are summarised to output the total maximum score. To help with calculations you make, a total score of 100 can be represented as 100%, but that is not a general rule. Higher or lower scores can still be represented as a percentage grade, when returned to students.

To add a new criterion, click on **Add Criterion.** This should open up a new tab with the same categories as above.

Here is an example of a completed section for one criterion...

# <span id="page-2-0"></span>Step 7 - (Option) define frequently used comments

In the **Frequently used comments**, you can add saved comments that can be used during the marking process. To edit this section press the Click to edit b utton.

If you would like to add more saved comments, click on the **Add frequently used comment** button, which will open another box underneath the first comment you have entered.

# <span id="page-2-1"></span>Step 8 - Choose visibility and save your marking guide

Select the appropriate Marking guide options:

- Show guide definition to students
- Show marks per criterion to students

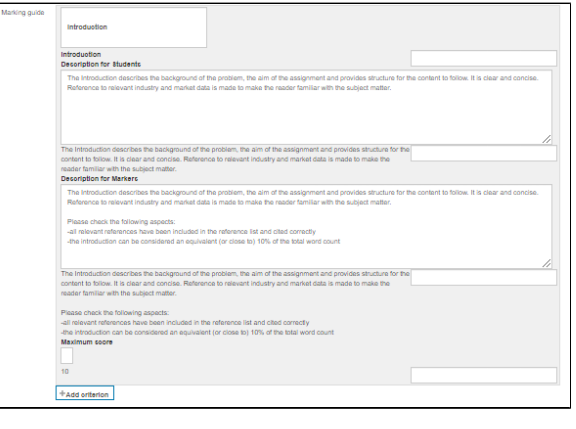

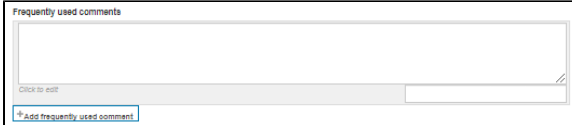

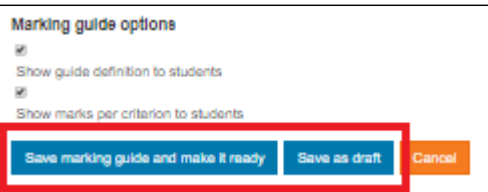

Once you have enabled these, and are happy with the progress you have made, you can either **Save marking guide and make it ready** (if you consider it being completed and ready for publication) or **Save as draft** (if you would like to save it and return to it at a later stage).

The next page will show your marking guide input, with it labelled **Ready to Use** next to the name at the top.

Marking Guide - Test One - Team Folio Assessment Ready for use Marking Guide - Test One - Team Folio Assessment for Project 'Eating and Resting in the City'

# <span id="page-3-0"></span>Use the marking guide to mark student submissions

# <span id="page-3-1"></span>Step 1 - View the student submissions

After the deadline when all student submissions have been made, click on the assignment from the front page of your class or the navigation sidebar, then click **View all submissions**.

# <span id="page-3-2"></span>Step 2 - Open an assignment for grading

If you have received submissions on this assignment, and have previously enabled **Anonymous marking,** the submissions section will look somewhat similar to this (left). Click on the **Grade** b utton (in the **Grade** column) next to any assignment to access the Grading screen.

## <span id="page-3-3"></span>Step 3 - Mark the assignment

The following screen will display the student's submitted work, with a navigational bar on the right-hand side that will display the criterion, previously entered in the marking guide, their descriptions and a box that enables you to provide a score for each criterion.

# <span id="page-3-4"></span>Step 4 - (Option) use a frequently used comment

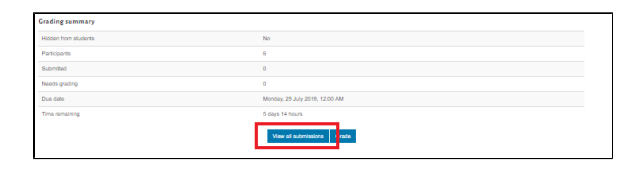

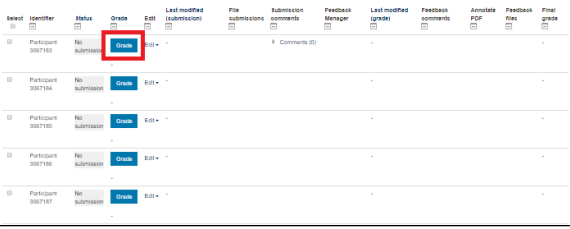

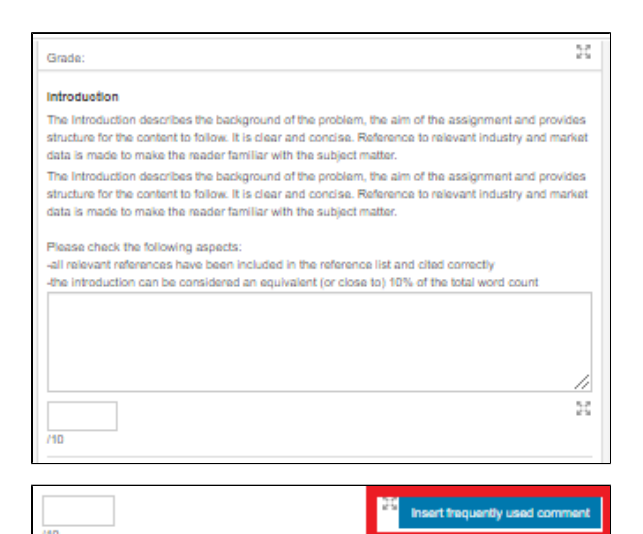

If you have entered **Frequently used comments,** you will notice that an **Inser t frequently used comment** button will become available next to the score on the right. Click on it to choose the comment you would like to insert in the feedback box, or enter feedback manually in the box above.

### <span id="page-4-0"></span>Step 5 - Save your work

The grade will be automatically calculated when you click **Save changes** (from the bottom of the screen). **Save and show next** will save the grade and feedback and display the next student's work for marking. Make sure to disable **Notify students** if you do not wish an automatic notification to be sent that their work has been graded.

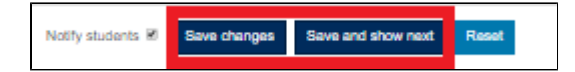

# <span id="page-4-1"></span>Related Articles

- [Grade Visibility Marking Workflow](https://wiki.lte.strath.ac.uk/display/MS/Grade+Visibility+Marking+Workflow) (Myplace Support)
	- $\circ$  [grade](https://wiki.lte.strath.ac.uk/label/grade)
	- <sup>o</sup> [visibility](https://wiki.lte.strath.ac.uk/label/visibility)
	- o [marking](https://wiki.lte.strath.ac.uk/label/marking)
	- [workflow](https://wiki.lte.strath.ac.uk/label/workflow)
	- <sup>o</sup> [student](https://wiki.lte.strath.ac.uk/label/student)
	- <sup>o</sup> [gradebook](https://wiki.lte.strath.ac.uk/label/gradebook)
	- <sup>o</sup> [assignment](https://wiki.lte.strath.ac.uk/label/assignment)
	- [see](https://wiki.lte.strath.ac.uk/label/see)
	- [show](https://wiki.lte.strath.ac.uk/label/show) [hide](https://wiki.lte.strath.ac.uk/label/hide)
- [Gradebook Weightings](https://wiki.lte.strath.ac.uk/display/MS/Gradebook+Weightings) (Myplace Support)
	- <sup>o</sup> [grade](https://wiki.lte.strath.ac.uk/label/grade)
	- $\circ$  [gradebook](https://wiki.lte.strath.ac.uk/label/gradebook)
	- <sup>o</sup> [weighting](https://wiki.lte.strath.ac.uk/label/weighting)
	- $\circ$  [calculation](https://wiki.lte.strath.ac.uk/label/calculation)
	- $\circ$  [item](https://wiki.lte.strath.ac.uk/label/item)
	- $\circ$  [calculate](https://wiki.lte.strath.ac.uk/label/calculate)
- [Grade Visibility Anonymous Marking](https://wiki.lte.strath.ac.uk/display/MS/Grade+Visibility+Anonymous+Marking) (Myplace Support)
	- o [grade](https://wiki.lte.strath.ac.uk/label/grade)
	- <sup>o</sup> [visible](https://wiki.lte.strath.ac.uk/label/visible)
	- <sup>o</sup> [visibility](https://wiki.lte.strath.ac.uk/label/visibility)
	- <sup>o</sup> [show](https://wiki.lte.strath.ac.uk/label/show)
	- o [hide](https://wiki.lte.strath.ac.uk/label/hide)
	- <sup>o</sup> [gradebook](https://wiki.lte.strath.ac.uk/label/gradebook)  $\circ$  [student](https://wiki.lte.strath.ac.uk/label/student)
	-
	- <sup>o</sup> [see](https://wiki.lte.strath.ac.uk/label/see)
	- [mark](https://wiki.lte.strath.ac.uk/label/mark) <sup>o</sup> [assignment](https://wiki.lte.strath.ac.uk/label/assignment)
- [I can't seem to view my originality report, but I have already submitted my assignment](https://wiki.lte.strath.ac.uk/display/MS/I+can%27t+seem+to+view+my+originality+report%2C+but+I+have+already+submitted+my+assignment) (Myplace Support)
	-
	- $\circ$  [turnitin](https://wiki.lte.strath.ac.uk/label/turnitin) <sup>o</sup> [trouble](https://wiki.lte.strath.ac.uk/label/trouble)
	- o [guide](https://wiki.lte.strath.ac.uk/label/guide)
	- <sup>o</sup> [flowchart](https://wiki.lte.strath.ac.uk/label/flowchart)
	- $\circ$  [file](https://wiki.lte.strath.ac.uk/label/file)
	- <sup>o</sup> [type](https://wiki.lte.strath.ac.uk/label/type)
	- $\circ$  [extension](https://wiki.lte.strath.ac.uk/label/extension)
	- <sup>o</sup> [plagiarism](https://wiki.lte.strath.ac.uk/label/plagiarism)
	- $\circ$  [report](https://wiki.lte.strath.ac.uk/label/report)
	- o [missing](https://wiki.lte.strath.ac.uk/label/missing)
	- <sup>o</sup> [kb-troubleshooting-article](https://wiki.lte.strath.ac.uk/label/kb-troubleshooting-article)
- [Accessing your Gradebook User Report](https://wiki.lte.strath.ac.uk/display/MS/Accessing+your+Gradebook+User+Report) (Myplace Support)
	- <sup>o</sup> [gradebook](https://wiki.lte.strath.ac.uk/label/gradebook)
	- $\circ$  [student](https://wiki.lte.strath.ac.uk/label/student)
	- [user](https://wiki.lte.strath.ac.uk/label/user)
	- o [report](https://wiki.lte.strath.ac.uk/label/report)
- [Quick Settings Block Explained](https://wiki.lte.strath.ac.uk/display/MS/Quick+Settings+Block+Explained) (Myplace Support)
	- <sup>o</sup> [settings](https://wiki.lte.strath.ac.uk/label/settings) <sup>o</sup> [gradebook](https://wiki.lte.strath.ac.uk/label/gradebook)
	-
	- $\circ$  [staff](https://wiki.lte.strath.ac.uk/label/staff)
- $\circ$  [quick](https://wiki.lte.strath.ac.uk/label/quick)
- $\circ$  [block](https://wiki.lte.strath.ac.uk/label/block)
- [How do I give group marks but my assignment is in individual submission mode?](https://wiki.lte.strath.ac.uk/pages/viewpage.action?pageId=86736904) (Myplace Support)
	- <sup>o</sup> [grade](https://wiki.lte.strath.ac.uk/label/grade)
	- <sup>o</sup> [grading](https://wiki.lte.strath.ac.uk/label/grading)
	- $\circ$  [group](https://wiki.lte.strath.ac.uk/label/group)
	- o [assignment](https://wiki.lte.strath.ac.uk/label/assignment) <sup>o</sup> [submission](https://wiki.lte.strath.ac.uk/label/submission)
- [Simple Direct Grading in a Myplace Assignment](https://wiki.lte.strath.ac.uk/display/MS/Simple+Direct+Grading+in+a+Myplace+Assignment) (Myplace Support)
	- [basic](https://wiki.lte.strath.ac.uk/label/basic)
	- <sup>o</sup> [easy](https://wiki.lte.strath.ac.uk/label/easy)
	- $\circ$  [grade](https://wiki.lte.strath.ac.uk/label/grade)
	- $\circ$  [grading](https://wiki.lte.strath.ac.uk/label/grading)
	- o [assignment](https://wiki.lte.strath.ac.uk/label/assignment) [kb-how-to-article](https://wiki.lte.strath.ac.uk/label/kb-how-to-article)
	- <sup>o</sup> [update](https://wiki.lte.strath.ac.uk/label/update)
- [Using Grade Calculations](https://wiki.lte.strath.ac.uk/display/MS/Using+Grade+Calculations) (Myplace Support)
	- o [gradebook](https://wiki.lte.strath.ac.uk/label/gradebook)
	- $\circ$  [calculations](https://wiki.lte.strath.ac.uk/label/calculations)
	- o [formula](https://wiki.lte.strath.ac.uk/label/formula)
	- <sup>o</sup> [grades](https://wiki.lte.strath.ac.uk/label/grades)
	- $\circ$  [staff](https://wiki.lte.strath.ac.uk/label/staff)
	- o [new](https://wiki.lte.strath.ac.uk/label/new)
- [Set Up a Resubmission or Resit Assignment](https://wiki.lte.strath.ac.uk/display/MS/Set+Up+a+Resubmission+or+Resit+Assignment) (Myplace Support)
	- $\circ$  [restrict](https://wiki.lte.strath.ac.uk/label/restrict)
	- <sup>o</sup> [access](https://wiki.lte.strath.ac.uk/label/access)
	- <sup>o</sup> [grade](https://wiki.lte.strath.ac.uk/label/grade)
	- <sup>o</sup> [resubmission](https://wiki.lte.strath.ac.uk/label/resubmission)
	- [assignment](https://wiki.lte.strath.ac.uk/label/assignment)
	- o [student](https://wiki.lte.strath.ac.uk/label/student)
	- <sup>o</sup> [view](https://wiki.lte.strath.ac.uk/label/view)
	- <sup>o</sup> [update](https://wiki.lte.strath.ac.uk/label/update)
- [Upload Feedback Files in Bulk](https://wiki.lte.strath.ac.uk/display/MS/Upload+Feedback+Files+in+Bulk) (Myplace Support)
	- <sup>o</sup> [bulk](https://wiki.lte.strath.ac.uk/label/bulk)
	- [upload](https://wiki.lte.strath.ac.uk/label/upload)
	- $\circ$  [feedback](https://wiki.lte.strath.ac.uk/label/feedback)  $\circ$  [files](https://wiki.lte.strath.ac.uk/label/files)
	-
	- o [grade](https://wiki.lte.strath.ac.uk/label/grade)
	- <sup>o</sup> [assignment](https://wiki.lte.strath.ac.uk/label/assignment)  $\circ$  [submission](https://wiki.lte.strath.ac.uk/label/submission)
	- <sup>o</sup> [update](https://wiki.lte.strath.ac.uk/label/update)
- [Grade Visibility Gradebook](https://wiki.lte.strath.ac.uk/display/MS/Grade+Visibility+Gradebook) (Myplace Support)
	- $^{\circ}$  [grade](https://wiki.lte.strath.ac.uk/label/grade)
	- $\circ$  [see](https://wiki.lte.strath.ac.uk/label/see)
	- o [release](https://wiki.lte.strath.ac.uk/label/release)
	- [visibility](https://wiki.lte.strath.ac.uk/label/visibility)
	- <sup>o</sup> [visible](https://wiki.lte.strath.ac.uk/label/visible)
	- <sup>o</sup> [student](https://wiki.lte.strath.ac.uk/label/student)
	- [hide](https://wiki.lte.strath.ac.uk/label/hide) [mark](https://wiki.lte.strath.ac.uk/label/mark)
	-
	- <sup>o</sup> [kb-how-to-article](https://wiki.lte.strath.ac.uk/label/kb-how-to-article)
- [Using MyPlace Video Tutorials](https://wiki.lte.strath.ac.uk/display/MS/Using+MyPlace+-+Video+Tutorials) (Myplace Support)
	- <sup>o</sup> [student](https://wiki.lte.strath.ac.uk/label/student)
	- $\circ$  [tutorial](https://wiki.lte.strath.ac.uk/label/tutorial)
	- [kb-how-to-article](https://wiki.lte.strath.ac.uk/label/kb-how-to-article)
	- <sup>o</sup> [video](https://wiki.lte.strath.ac.uk/label/video)
	- $\circ$  [login](https://wiki.lte.strath.ac.uk/label/login)
	- <sup>o</sup> [assignment](https://wiki.lte.strath.ac.uk/label/assignment)
	- o [gradebook](https://wiki.lte.strath.ac.uk/label/gradebook)
	- [my-coursework](https://wiki.lte.strath.ac.uk/label/my-coursework)
	- <sup>o</sup> [customising-homepage](https://wiki.lte.strath.ac.uk/label/customising-homepage)
	- [docking-blocks](https://wiki.lte.strath.ac.uk/label/docking-blocks)
	- o [delete](https://wiki.lte.strath.ac.uk/label/delete)